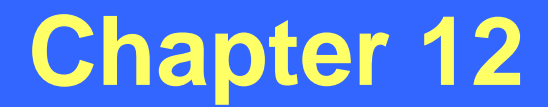

### *Strip Studies*

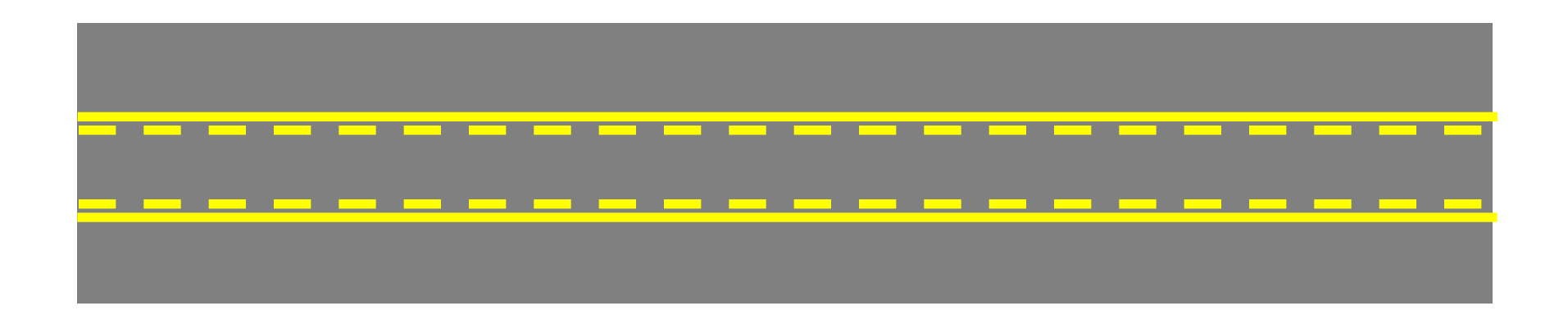

**Revised: July 2, 2012**

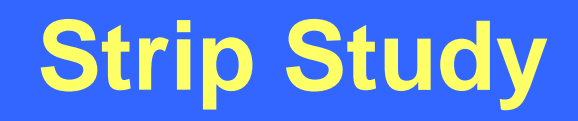

- Identification of crashes along a strip of roadway based on the specified county, dates, and Y-line, coinciding routes, and milepost range
- Beginning and ending mileposts must be specified
- All coinciding routes (high order and low order) must be entered
- All strip studies are milepost dependant
- Also called "segment" or "section" studies

### **Standard Parameters**

#### General Strip Studies:

Date range  $= 5$  years

 $Y$ -line  $= 0$  feet

(allows for a comparison with crash rates)

Fatal Strip Studies:

Date range  $= 5$  years

 $Y$ -line  $= 0$  feet

(allows for broader information - especially on rural roads)

Pedestrian and/or Bicycle Strip Studies:

Date range  $= 10$  years

 $Y$ -line = 50 feet

(smaller subset of data; captures parallel crosswalk areas)

### **Standard Parameters (Cont.)**

#### Highway Safety Improvement Program (HSIP) Strip Studies:

Date range  $= 5$  or 10 years (depending on the warrant)

 $Y$ -line = 0 feet

(allows for a comparison with safety warrants)

**Bridge Strip Studies:** 

Date range  $= 5$  years

 $Y$ -line = 0 feet

Milepost range = length of bridge + 500 feet on either end (milepost range can be expanded depending on site issues)

### **Strips - Milepost Dependant**

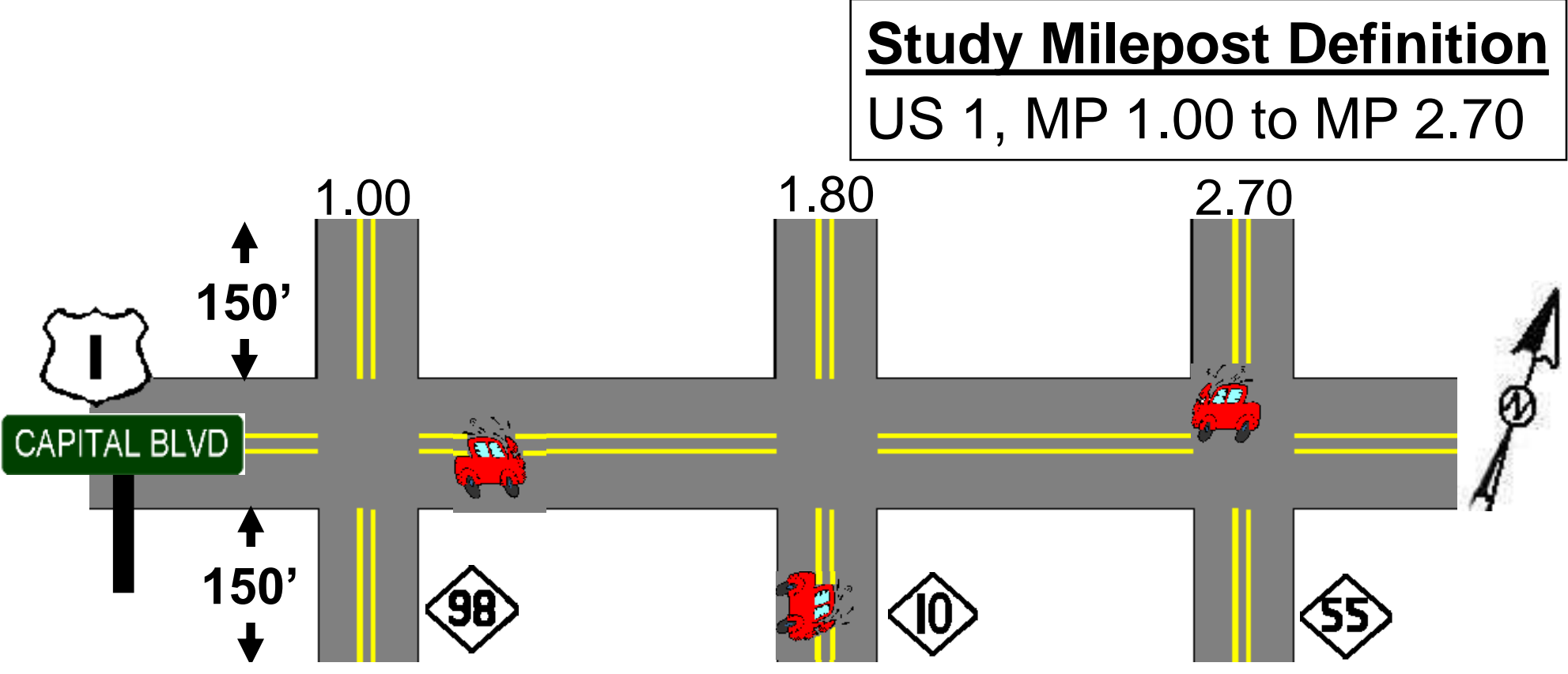

The following reported crashes would be included in a study of US 1/Capital Blvd from MP 1.00 to MP 2.70 (150' Y-Line):

![](_page_4_Picture_55.jpeg)

### **Strip Identification**

- Strip locations are identified by **MILEPOST** ranges (not route combinations)!
- When performing a strip study, it is necessary to determine all possible coinciding routes.
- Get the features reports for all coinciding strip routes.
- If your strip routes are not mileposted then they will need to be mileposted prior to performing the study.
- Crashes are identified by the study parameters and located on the strip by their milepost!

# **Strip Study Screen Strip Study Screen**

• Access the Strip Study screen by selecting the following:

![](_page_6_Picture_2.jpeg)

### $\implies$  Strip Study Report

• 4 Tabs within the Strip Study screen:

 **Study Information** - allows for entry of general study information

 **Road Identification** - allows users to generate a Fiche Report, and to specify the coinciding routes

 **Accident Adjustments** - allows users to include or exclude accidents

 **Feature Inclusion** - allows users to include Features not currently inventoried

### **Study Information Tab**

![](_page_7_Picture_14.jpeg)

See Chapter 10 for information on this screen.

### Road Identification Tab **Road Identification Tab**

![](_page_8_Picture_44.jpeg)

### **Road Identification Tab (Cont.)**

• In the "Strip Road" section, enter a road that represents the most continuous segment for the location under study. A road name of up to 25 alphanumeric characters **OR** a valid 8-digit code may be entered.

- Enter the beginning and ending mileposts for the strip road.
- Click the **"Validate Name/Code"** button.

![](_page_9_Picture_53.jpeg)

- Enter names or 8-digit codes for coinciding routes in the "Fiche Roads" section
- Click the **"Validate Names/Codes"** button.

![](_page_9_Picture_54.jpeg)

### **Road Identification Tab (Cont.)**

- Click on the **"Generate Study"** button to run a strip study based on the study criteria.
- A dialog box will prompt users to save a "Crash ID List" (crash level information) or a "Detailed Crash ID List" (person level information) or a "Collision Diagram Data File" (crash level information for a collision diagram). Select the output option (if desired) and click the **"OK"** button. If selected, this information will be saved as a text file.

![](_page_10_Picture_3.jpeg)

### **Crash ID List**

- This text file contains 5 columns of crash-level crash data.
- It may be imported into Excel or Access for further review.

![](_page_11_Picture_22.jpeg)

### **Detailed Crash ID List**

- This text file contains 43 columns of person-level crash data.
- It may be imported into Excel or Access for further review.

![](_page_12_Picture_20.jpeg)

### **Collision Diagram Data File**

- This text file contains 22 columns of crash-level data.
- It may be imported into the semi-automated collision diagram program for development of a collision diagram.

![](_page_13_Picture_23.jpeg)

### **Accident Adjustments Tab Accident Adjustments Tab**

- Allows users to edit (add, delete, re-milepost) crashes.
- Click the **"Generate Lists"** button to populate the data.

![](_page_14_Figure_3.jpeg)

### **Included Accidents**

#### **Crashes added to the study by:**

1) Including crashes from the

"Fiche Minus Study Accidents"

2) Entering a Crash ID and new

![](_page_15_Picture_57.jpeg)

milepost into the "Table Input" section and clicking the **"Submit"** button

- 3) Clicking the **"Import List"** button to import a text file containing Crash IDs and milepost values
- 4) All added crashes must be given a new milepost that falls within the range specified for the strip road in the "Road Identification" tab.

5) TEAAS will check all added crashes to ensure they are within the date range of the study.

### **Included Accidents - Importing a List**

To import a list of crashes, they must first be saved into a text file with the Crash ID and milepost values separated by the "pipe" symbol (|). The text file should have no headers, and each row should have no more than one crash and milepost value. To import the crashes, the system will prompt users to locate the text file. Once located, click the "Import" button to import the list.

![](_page_16_Picture_102.jpeg)

![](_page_16_Picture_3.jpeg)

### **Included Accidents (Cont.)**

![](_page_17_Figure_1.jpeg)

## **Included Accidents (Cont.)**

- To delete crashes:
	- Highlight the Crash ID
	- Click the **"Delete"** key
	- Highlight multiple records with the **"Ctrl"** or **"Shift"** keys

![](_page_18_Picture_88.jpeg)

- To edit mileposts:
	- Highlight the Crash ID
	- Click the **"Enter"** key
	- Edit the milepost value
	- Click the **"Submit"** button

(Note - editing the milepost value of a crash only affects the current study and does not change the crash's milepost in the system.)

### **Fiche Minus Study Accidents List**

• Crashes appearing in this table are contained within the fiche report but have not been included in the study.

![](_page_19_Figure_2.jpeg)

- To include crashes from this table into the study:
	- Highlight the Crash ID
	- Click the **"Include"** button
	- Highlight multiple records with the **"Ctrl"** or **"Shift"** keys

### **Study Accidents List**

- Crashes appearing in this table are in the study but may or may not be on the fiche report.
- To remilepost crashes, highlight the Crash ID(s)

![](_page_20_Picture_3.jpeg)

and click the "Remilepost" button. These crashes will be moved to the "Included Accidents" table where their mileposts can then be edited.

- To exclude crashes from the study:
	- Highlight the Crash ID and click the **"Exclude"** button
	- Highlight multiple records with the **"Ctrl"** or **"Shift"** keys

(Excluded crashes are moved to the "Excluded Accidents" table.)

### **Excluded Accidents**

• Can only be populated by excluding crashes from the "Study Accidents List" table

![](_page_21_Figure_2.jpeg)

- To delete crashes from this panel
	- Highlight the Crash ID
	- Click the **"Delete"** key
	- Highlight multiple records using the **"Ctrl"** or **"Shift"** keys

### **Feature Inclusions Tab Feature Inclusions Tab**

The "Feature Inclusions" tab allows users to include features and their location (milepost) that have not been inventoried on the strip road.

Field to enter the text of the new feature  $\sim$ 

Shows all features that have already been added

![](_page_22_Picture_50.jpeg)

### **Features Inclusions Tab (Cont.)**

### **To add a feature:**

- Enter the feature text in the first field of the "Table Input" section
- Enter the feature's milepost in the second field of the "Table Input" section (must be in the range specified for the strip road)
- Click the **"Submit"** button
- Repeat the process until all additional features have been added

(Note - adding features to a study does not add them to any feature report nor does it include them in the system.)

### **Features Inclusions Tab (Cont.)**

### **To modify a feature:**

- Highlight the row of the feature to be modified
- Click the **"Enter"** key
- Modify the the record in the "Table Input" section
- Click the **"Submit"** button

### **To delete a feature:**

- Highlight the row of the feature to be deleted
- Click the **"Delete"** key
- Highlight multiple records using the **"Ctrl"** or **"Shift"** keys

# **Steps in Completing Strip Studies**

### 1) Determine the location and reason for the study

- Review maps
- Run feature report(s)
- Determine or calculate traffic volumes (AADTs)
- Milepost strip road (if road is not already mileposted)
- 2) Enter study criteria
- 3) Generate a fiche report
- 4) Generate the initial study
- 5) Evaluate the fiche report and compare it with the initial study to determine if any crashes need to be added, deleted or remileposted
- 6) Add, delete, and/or remilepost crashes on the study in the "Accident Adjustments" tab
- 7) Add features on the "Features Inclusion" tab (if necessary)
- 8) Generate the final study

### **Strip Study Example**

Suppose you perform an Strip Study on SR 1335 in Washington County (MP 0.00-2.22), from 1/1/1996 through 12/31/1999, with a Y-Line of 50 feet.

Step A - Gather all maps (county, city, traffic count, etc.)

### Step B - Run features reports

After reviewing the maps and studying other materials it was determined that the coinciding routes of SR 1335 are Third and Wilson. These two additional roads must be included as coinciding routes.

### Step C - Calculate the weighted AADT (1,700 VPD)

Step D - SR 1335 is not mileposted and must be manually mileposted. By using maps and other available information it has been determined that the following features need to be mileposted on SR 1335:

![](_page_27_Picture_107.jpeg)

![](_page_28_Figure_1.jpeg)

Step H - Enter the study route (SR 1335) in the "Strip Road" section

(The study route should be the most continuous route)

- Step I Enter the beginning and ending mileposts for SR 1335 (0.00-2.22)
- Step J Enter the coinciding routes (Third and Wilson) into the "Fiche Roads" section

(There is no need to include SR 1335 in the fiche roads since it has been entered as the strip road)

Step K - Generate the fiche report

![](_page_29_Picture_7.jpeg)

**Remember - use caution if using the "Lookup" button!**

Step L - Generate the initial study Step M - Save the list of Crash IDs or the data file (optional) Step N - Print or save the initial study (optional - not shown) Step O - Save the study

![](_page_30_Figure_2.jpeg)

#### North Carolina Department of Transportation **Traffic Engineering Accident Analysis System Strip Analysis Report**

#### **Study Criteria Summary**

![](_page_31_Picture_22.jpeg)

#### **Report Details**

![](_page_31_Picture_23.jpeg)

![](_page_32_Picture_7.jpeg)

Step P - Review the crashes on the fiche report and compare them to the initial study to determine if there are any crashes that need to be added, deleted, or remileposted.

EXAMPLE:

![](_page_33_Picture_71.jpeg)

#### **Adds Remileposted**

99258041 1.98

**Deletes** NONE

Step Q - Click on the "Modify" icon Step R - Go to the "Accident Adjustments" tab

![](_page_34_Picture_31.jpeg)

#### Step S - Click the **"Generate Lists"** button.

Step T - Highlight the crashes to be added in the "Fiche Minus Study Accidents List" table, then click the **"Include"** button Step U - Highlight the crashes to be remileposted in the "Study Accidents List", then click the **"Remilepost"** button Step V - Highlight the crashes to be excluded in the "Study Accidents List", then click the **"Exclude"** button

![](_page_35_Figure_3.jpeg)

![](_page_36_Figure_1.jpeg)

To remilepost crashes, complete steps W through Y:

Step W - Highlight the crash in the "Included Accidents" table and click the **"Enter"** key.

Step X - Assign a new milepost value to the crash

Step Y - Click on the **"Submit"** button

Step Z - Go to the "Feature Inclusion" Tab

Step AA - Determine the features that need to be mileposted on the strip route. In this example, the following features need to be added:

![](_page_37_Picture_114.jpeg)

(Note - repeat Steps AA through BB for each feature to be added)

Step BB - Enter the text of the new feature

Step CC - Enter the milepost value of the new feature

Step DD - Click the **"Generate Study"** button to generate the final study

Step EE - Click the **"Save"** button to save the final study

![](_page_38_Picture_82.jpeg)